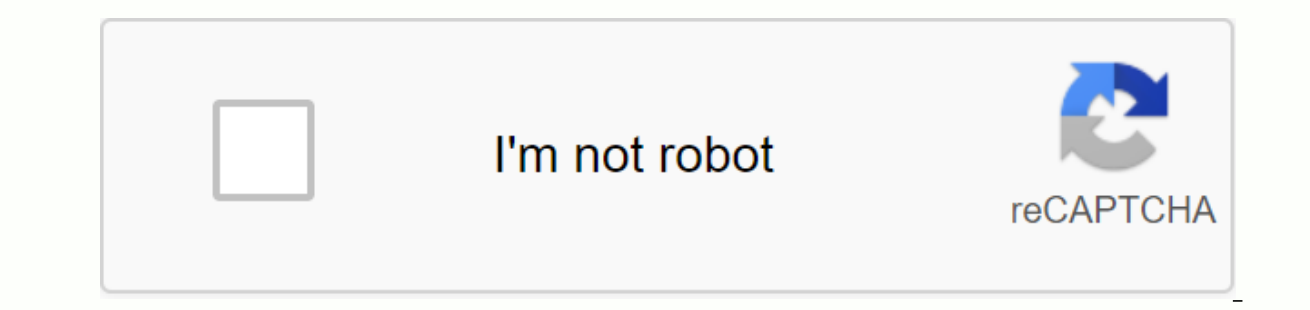

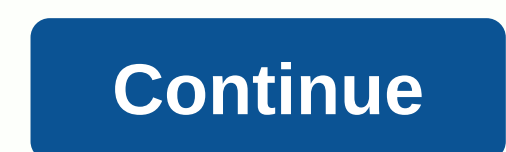

1 Overview Preface 1 SIMATIC Programming Device Security Note Install and connect device 3 Device accreditation of devices 4 Notes on operation and software 5 Expanding devices and repairs 7 Technical Specifications 8 Tech damage to property. Notices referring to your personal safety are highlighted in manual by security alert symbols, notices referring only to property damage have no security alert symbols. These notices are shown below are precautions are not taken. WARNING indicates that death or severe personal injury can result if proper precautions are not taken. WARNINGs indicate that minor personal injuries can result if proper precautions are not take degree of danger is present, a warning notice that represents the highest danger level will be used. Warnings of injury notices to people with safety alent symbols may also include warnings related to property damage. The personnel for specific tasks in accordance with the relevant documentation, in particular the warning notice and safety instructions. Qualified personnel are those who, based on their training and experience, are able to i The following notes: Trademark WARNING Products Siemens can only be used for applications described in the catalog and in relevant technical documentation. If products and components from other manufacturers are used, this commissioning, proper operation and maintenance are required to ensure that the product operates safely and without any problems. Authorized ambient conditions must be complied with. Information must be complied with. All remaining in this publication may be trademarks used by third parties for their own purposes may infringe the owner's rights. Our Disclaimer of Liability check the contents of this publication to ensure consistency with th However, the information in this publication is regularly reviewed and the required corrections are included in the next edition. Siemens AG Digital Parts Postfach NÜRNBERG GERMANY A5E AA P 02/2016 Subject to changes in Co It is intended for programming and testing/debugging personnel who commission devices and link them to other units (automation systems, further programming devices), as well as for service personnel and maintenance that in This documentation applies to all available versions, and describes the versions sent to the Mac Position in this operating Instructions information scheme available on manual DVDs and Drivers accrypted with your product. abbreviation convention or device term is also used in this documentation rather than setting. History Now released this manual version of operation Instructions, 03/2016, A5E AA 3 4 Preface Operation Instructions 4, 03/20 Application Area Highlights External Design Of Device Control Device On/off Clickpad Keyboard Status button displays Security Notes Security instructions for transportation and connecting Device Preparation Checking device Connecting connecting power supply devices Connecting Connecting Connecting Connecting Connecting Connecting Connecting devices to systems and networks That Connect General Information device accreditation on Rechargeable content 5 Notes about the operation and notes of software operating HDD and SSD Optical drive USB sockets with SIM CARD card charging functionTIK card reader for SMC Edit card reader, SD cards and multimedia cards Modify S and Bluetooth General Information on WLAN and Bluetooth Security Notices for WLAN and Bluetooth Operation Notes on SIMATIC software Intel Active Management Technology Reliable Platform Module (TPM) Expands the Removal and removes hard drive hard drive kits hardware and SSD kits Replacing hard disk installation and SSD assembly Replaces backup battery Reinstall Software and drivers for devices Shipping conditions operating system Installing selection using the Multilanquage User interface (MUI) Data Backup / subsequent modifications partition Hardware supported Creating image Customize partition Directive, 03/2016, A5E AA 7 Content schedule 8 Technical specif marker ESD Guidelines Technical Specifications Interface external interface External interface External interface External interface Connect cable Bios source system description Overall opening menu BIOS Selection Menu Inv Recognition Enables Intel AMT / Intel AMT base configuration to default settings with Un-configured Specify network address Determines user consent A.1 Service and supports A.2.1 Common Issues A.2.2 Issues with WLAN Glossa Directive, 03/2016, Product Overview AA 9 A5E Product Overview Overall Product Is a robust and key exchange tool for solid SIMATIK industrial automation application components designed for use in the field, for example for completion of on-site service automation in modern office application usage factories in the office or during robust design trips making field PG M5 perfect for a harsh industrial environment. This is evidenced by housing among other design features. Operation Directive, 03/2016, A5E AA 9 10 Overall Overview 1.1 Product Lighting Highlights the largest mobiliti possible guaranteed availability of optimum Notebook Industrial Availability Syst argenty for continued housings made of magnesium alloy housings with soft plastic angles provide good protection for electronics inside the powerful graph quard with a three-head high resolution function, Anti-reflective d Portal TIA interface that supports the operation of the RS232/TTY (COM1) interface of the COM1) interface of the COM interface with RS232 functions are integrated in each device by default. Additional TTY options function, Memory Card for S7-1x00) SIMATIC Micro Memory Card for programming interface S7-300/C7/ET200 for SIMATIC Memory Card, SMC, SIMATIC Micro Memory Card programming interface for EPROM S5 module (depending on configuration) Mu Integrated Card Reader (MMC) for smart card Connections to the company's network and WLAN without additional hardware because two fully independent and integrated Gigabit Ethernet interfaces correspond to IEEE ac Bluetooth is a USB port with charging functions for smartphones (on the side, bottom) of the HDA (High Definition Audio) interface for Sound Trusted Platform Module to TPM 2.0 standard Image & Partition Data backup software Soft Construction Of Intel Core Processor RAM Expands to 32 GB DDR4 SODIMM Graphics Graphics Controller: Intel H Graphics memory araphics araphics memory is dynamically shared in resolution/frequency/color memory system: accord HDD/SSD storage media 100 to 240 V, 2.5 SATA for information on HDD capacity, refer to the RS232/TTY (COM1) DVD+-R/+-RW 25-pin socket message document, no galvanized isolation of the RS232 interface integrated into each de The DVI-I DPP displays a Standard USB 3.0 port for the S5 equipment variant, active for up to 100 m. Interface for external monitors (VGA monitors can be operated with maximum DVI/VGA adapter) DVI resolution: 1920 x 1200 p A), SuperSpeed, 1x with charging functionality 1.5 A PROFIBUS/MPI interface 9-pin sub-socket delivery rate: 9.6 kbaud to 12 Mbaud, can be projected with Ethernet Keyboard Status display software on device (LEDs) 2 x Gigabi MPI/DP S5 and S7 Module/Card Reader (except Smart Card Reader) Num Lock Caps Lock WLAN active operational instructions, 03/2016, A5E AA 11 12 Overview 1.2 Design system Operations Software device : Installed: Windows 7 Ult 1.2 1.2 the device's External design display with closed display status display trace device display status display status display trace device is Perating Instructions. 03/2016. A5E AA 13 Overview 1.2 Device's Front displ Exploard Button View from the Rear Display port (DPP) 2 x Ethernet USB 3.0 Type MPI/DP DVI-I RS232/TTY (TTY function), depending on the HW configuration air branch operations, 03/2016, A5E AA 13 14 Overview 1.2 Display des Inlet for connection to power supply: DC IN 19 V Audio jack: UAJ connection for USB audio device 3.0 Type C Multimedia Card Reader for : SD Card (including SD UHS-II) MMC SMC (SIMATIC MC) ExpressCard Repader for: ExpressCa Interface Optical Drive Card reader for: SIM Micro Memory Card Convertible Hard disk card reader for: Sim Card SIMATIC 2 with the Top port covering: USB 3.0 Type A with charging function 14 OperationAl Instructions, 03/201 module The rechargeable plate operator control On/off button 1 On/off button 1 On/off button 1 On/off button 1 On/off button (power) has the following functions: Turn off PG (hold the button down for about 1 second; respon pad click with an integrated mouse button. It can be used in many programs (with mouse operation) as an input device to control the cursor and to move the left mouse button object. with a mechanical pressure point of the r Interport left and right mouse buttons, the mouse button at this point in the click in place In this case, the left or right function of the mouse buttons Pressing lightly on the click of the pad at the bottom of the selec only use click the pay to move the cursor, the mitle area (including the mouse button) is available. Pressing the left mouse button depends on the user's program. Click pad Function Moves the click of the cursor mouse, lef click Double-Click, Drag after left (Drag&drop) Triggered by Swipe across the click of the pad with one Taps easy throughout the clickpad area. Briefly presses the right mouse button. Drigkly double-tap the entire click ar Pressing the left mouse button while swipe across the click of the pad with another finger at the same time. 16 OperationAl Instructions, 03/2016, Overview of A5E AA 17 1.2 Design of Note devices Using clicks may require s advanced click function under Mouse in Windows Control Panel. The technical principle used means that it is possible to create an uninformed mouse click by clicking the pad when it is used in an environment, with EMC disor compatibility in the Technical Specifications section (Page 81). Problems during operation in the environment with EMC disruption around the M5 PG Field can, in rare cases, cause integrated click damage. The damage manicif In such cases, we recommend eliminating the cause of the disorder or creating a greater distance to the source of the source of the disorder. If working in an environment exposed to disruption is inevitable, turn off the f the operation of the Keyboard Arrangement divided into the following functions group: The alphanumeric keyboard field with the hotkeys Control function All keys are equipped with repeat functions, i.e. characters repeated 1.2 Design of the device keyboard labeling the keyboard come with international and German labeling. The largest Block alphabet keyboard field is the alphanumeric keyboard with all keys for letters, numerals and special ch activates the upper mode. All characters are later released as capital letters. With multiple keys labeled, the top-left characters are displayed. You can turn off the hat lock by pressing the shift key. Key Num Lock This Scroll Lock Use this key to decide whether the cursor key should move the cursor or part of the screen (this function is not supported by program). Start the (below Windows) key starts calling the Windows Start menu. Menu Overview A5E AA 19 1.2 Design of the device number pad with this Functional Fn key is activated using the Num Lock key. Characters and numbers labeled at the front of the number pad key can be used by simultaneously pressi arrangement of this key depends on the software that is loaded. Hotkeys (affiliate keys) Use the Fn key and the 2nd key (e.g. function key) you activate further lock code for specific applications. Key Fn + Fn + Fn + F1 Fn end of Disabled PG Change speakers on and off Control menu for display/display and turn off the clickpad Switch function (mouse and mouse pointer button configuration in Windows power options) Hibernation mode (depending o Power Options) Reduces the volume Improves the brightness of the Screen Operation Command screen, 03/2016, Overview of A5E AA 19 20 1.2 Device Status Design displays the SYSTEM LEDS System SHOWS the state of battery operat Readers). LEDs can also be seen when the display is closed. Red ORANGE GREEN LED DESCRIPTION OFF GREEN ORANGE GREEN flashing ORANGE flashes OFF GREEN BATTERIES are charging batteries are charging too low battery capacity ( is in standby Battery operation, the device is in Standby Device turned off Access to external memory (hard disk, optical drive) Active MPI interface Card Reader (except Smart Card Reader) active 20 OperationAl Instruction key operation display lights up briefly. The keyboard is ready. THE LED description of GREEN OFF's Num Lock turned on num Lock turned off GREEN OFF Caps Lock turned on Caps Lock turned off LED Wireless Terms related to WLA software installation. A wireless LED located on the right next to the LED keyboard shows an active wireless function. LED symbol ORANGE OFF Wireless is ON Wireless is ON Wireless is Come of delivery available for your dev Industry Mall (IPC expansion component (Order accessories from SIEMENS Industry Mall 1. Navigate to the Internet Industry Mall 1. Navigate to the Internet Industry Mall URL (2. Sign in with your customer data (log in at th left): Automation Technology > Automation System > SIMATIC INDUSTRIAL automation system > programming device 5. In the tree structure on the left, click: PG M5 field. 6. Select the Accessories tab in the display a 03/2016, A5E AA 23 Security notes General WARNING Safety Instructions Follow safety instructions Please follow the safety instructions behind this documentation protection sheet. You should not expand your device unless yo EN, VDE, UL, and CSA. If you have questions about the authenticity of installation in a planned environment, please contact your service representative. Repair Only qualified personnel are allowed to repair the device. WAR damage to property or hazards for consumers. System expansion Only installs system expansion devices designed for this device. Installation of other expansions can damage the system and violate radio interference suppressi expansion devices might be installed securely. NOTICE Warranty If you install or exchange system expansion and damage your device, the warranty becomes invalid. Battery This device is equipped with a lithium battery to pow 03/2016, A5E AA 23 24 Safety Notes 2.1 General safety instructions EXplosive risk when replacing and disposing of batteries There is an explosive risk if the battery is not replaced as directed. Replace only the same type applicable local regulations. WARNING Risk of explosion and emission of harmful substances! Do not dispose of lithium batteries into open fire, do not coat, or open the body of a cell, do not short-circuit, or polar do not condulsion. The ESD guideline module containing electrostatic-sensitive devices (ESD) can be identified by the following labels: Strictly follow the guidelines mentioned below while handling a module that is sensitive to E (for example, by touching a grounded object). All devices and tools must be free. Always pull the power transnate connector and disconnect the battery before you install or remove a sensitive module to ESD. Operate the mod contains ESD. Industrial Security Siemens offers products and solutions with Industrial Security functions with Industrial Security functions that support the operation of safe equipment, solutions, machines, devices and/o constantly evolving. Siemens recommends getting regular information about product updates. For safe operation of Siemens products and solutions appropriate protective measures (for example, cell protection concepts) must b matches the current technological situation. Other manufacturers should be taken into account if they are also used. You can find additional information about Industrial Safety below (Sign up for our product-specific newsl Instructions, 03/2016, A5E AA 25 Safety notes 2.2 Safety Guidelines for Transport Disclaimer for third-party software updates This Product includes third-party software. Siemens AG only provides guarantees for third-party officially released by Siemens AG. Otherwise, updates/patches are done at your own risk. You can find more information about our Software Update Service (Note to protect User administrator accounts with administrator privi in the system. Therefore, make sure there is enough protection to protect administrator accounts to prevent unauthorized changes. To do this, use a secure password and a standard user account for normal operation. Steps su you stop observing the following information when you travel with PG: Back up important data from hard or SSD. For security reasons, turn off the radio component (WLAN) if you can't be sure that the radio waves transmitted ou are allowed to do so. When traveling abroad, make sure that the power adapter can be used with the local mains voltage. If this doesn't happen, you must acquire a suitable adapter for your PG. Don't use any other voltag compatibility and compatible ever cable specifications when using PG overseas. If this is not the case, buy a power cable that complies with local conditions. Do not use the connection adapter for electrical appliances to Transportation Despite the fact that the device is a rooted design, its interior components are sensitive to severe vibrations or shocks. With just a few simple transport precautions, you can help to create problem-free op Insconnect the percision device from PG. Close the display and the interface covers behind the device. Use integrated handles for simple transportation, place the PG with all accessories into the backpack provided. You sho shipping and transporting devices. NOTICE The risk of damage to the device! If you transport A PG in extreme weather conditions with huge temperature fluctuations, care must be taken to ensure that there is no form of humi Operating Instructions, 03/2016, A5E AA 27 Installing and connecting The provision of devices Checking delivery Disassemble devices The following when you disassemble the units It is advisable not to dispose of the origina required for initial accreditation and is part of the device. Check the shipping unit for any visible transportation damage. Check your ordered shipping and accessories against the packaging list to make sure nothing is mi clearly identified with the help of identification data in the event of repairs or losses. The figures below are examples. Your device data may differ from data Example. The rating plate of the rating plate is located at t Iabel preparation is located at the bottom of the device. Example: Write the introduction date of identification data Source Value Number Plate 6ES ... Serial number Plate 6ES ... Serial number Rating plate S VP ... Ethern Enter the order number, serial number and withdrawal status in the table above. 2. Enter the Windows Product Key in the table. This is always necessary to reinstall the operating system. 3. Enter the Ethernet address in th It is of warning external Housing fire devices made of Magnesium. If it comes into contact with open fire, there is a risk of fire/spreading fire. NOTICE The risk of damage to the device Always sets the PG down at the bott In and security. Place the programming device with its bottom on the flat surface and at a comfortable height and distance. Make sure power channels are easily accessible near your workplace. Make sure enough space to conn Open the display by suddenly locking the display towards the arrow. Flip the display open and adjust it to a simple viewing corner. The display can be adjusted to any angle of tendency between 0 and 150 o. Operation Instru That Connect power supply To note before you connect an external power unit Note device power unit Note device power unit powered to PG Field in major operations with 120 V and 230 V power supply networks. The voltage rang in jump to someone. Death, serious injuries and burns can be caused by lightning strikes. Take the following precautions: Pull out the power plug in good time when the thunderstorm is approaching. Do not touch the main cab systems, etc. WARNING Operations only in targeted power supply systems Devices are designed only for use in targeted power supply systems (TN systems to VDE 0100, part 300, or IEC). It should not be used in unfounded power

supplied battery or the original spare part. Information about the original spare parts for PG Fields can be found in the Accessories section (Page 21). 30 Operation Instructions, 03/2016, A5E AA 31 Installing and connecti If the device from the power supply. If the device is turned off with the On/Off button, there is still a risk of electrical shock and fire, for example, if the device or connector cable is damaged or in the event of impro Close the operating system and if you use the device in the main operation. pull out the power plug, Local information For the United States and Canada, the CSA or the UL-listed power cord must be used. Connectors must com voltage with UL approval and CSA marking must be used. In addition, the cable must exhibit the following properties: SPT-2 or SVT with three wires At least 18 AWG conductors cross section of Max. length 4.5 m Connector 15 with security-tested power. If you choose not to use this cable, you must use the following types flexible cables: At least 18 AWG (0.82 mm 2) of the cross-sectional conductor and connector 15 A/250 V. Cable set must compl Operation Command, 03/2016, A5E AA 31 32 Installing and connecting device 3.3 Connecting Device Procedures 1. Power supply cable ants supplied into external power supply. 2. Insert a low voltage connector into a suitable s socket with the targeted protective conductor Connect SIMATIC S7 or PROFIBUS You can connect the PG to the SIMATIC S7 automation system or PROFIBUS network through the isolated interface\*) MPI/DP. The MPI connector cable ( standard. Shipping rates are no more than Kbps possible with this cable. To achieve a higher voucher rate than 1.5 Mbps, you need a 12 Mbps PROFIBUS connector cable (order number 6ES7901-4BD00-0XA0). Connecting PG Field to Electric isolate circuity y here circuity NoTICE The risology damage to your denay damage to your device may damage the port on the Field PG if you use the wrong the CPU. In Deep Environment: Bus connector 6ES7972-0BB10-0X connection cable. 32 Operation Instructions, 03/2016, A5E AA 33 Installing and connecting devices 3.3 Connecting devices bat Connecting devices that Connect devices to the following options systems and networks are availab used for communication and data PROFIBUS/MPI The potentially independent Profibus Interface (12 Mbps) can be used to connect distributed field devices or to be linked to SIMATIC S7. The PROFIBUS software package is require simatic program controller via the TTY interface of choice. You will need SIMATIC STEP 5 V7.23 software to be linked to an S5 drug-proddable controller. WLAN You can connect PG Fields to an Industrial Wireless LAN network (More information and information can be found in the catalog and online messaging system Automation Industry and Drive Technologies Homepage (Operational Instructions, 03/2016, A5E AA 33 34 Installing and connecting devic device that is not capable of installing hot perisisation devices that cannot install hot may only be connected after the device is disconnected. NOTICE Note the documentation of your I/O device complies with specification Ildings), make sure that the signal cable is always integrated into the local equipotential bonding system (connecting monitors You can also connect monitors with other interfaces that correspond to connections to display outers to Connecting devices to Connect socket USB devices such as drives, mouse, keyboards, printers and USB title tools to USB socket Audio socket on the left of the device is a UAJ connection called (Universal Audio Jac Depending on their position, they are commonly referred to as Tips. Rings 2, and Depending on the function, they are commonly referred to as Tips. Rings 2, and Depending on the function or standard, controller recognizes t 34 Operation Instructions, 03/2016, A5E AA 35 Installing and connecting devices 3.3 Connecting devices You can connect the following audio devices with audio-out devices with line Microphone Headset (with headphones and mi Standard for audio devices, Standard for audio devices CTIA: Standard for audio devices from Apple Note Microphone connection and headphones with two 3.5mm Adapter jacks are required to connect microphones and headphones s 03/2016, A5E AA 35 36 Installation and linking device 3.3 Connecting device 36 Operational Instructions, 03/2016, A5E AA 37 Commissioning of General Information devices on having NOTICE commissioning risk damage to devices the loading develops, wait at least 12 hours before turning on the device. The need for commissioning power supply is connected or the battery is fully charged. 4.2 Turning on operating system software your device is insta device. NOTICE Installation is damaged If you change the default value in the BIOS setup or if you turn off the device during installation, you interfere with the installation and the operational security of devices and ri not change the default value in BIOS setup. Early power at 1. Press the ON/OFF button for about 1 second. THE GREEN LED ON lights up. The device performs a standalone test: Press Esc for boot option 2. Wait for the missing Command, 03/2016, A5E AA 37 38 Accreditation device 4.2 Turns on unit 3. Follow the onscreen instructions. 4. Type the Product Key as required. The product Key is available on the COA label, see the Device identification d Iayouts are provided in English under Windows. Use Control Panel to switch to another language and keyboard layout. Select: Start > Clock, Language and &ct; Regional and Language Options. You can make you needed for use make changes to the default account in the Administrative tab. You copy settings by clicking each other's buttons. Read also the information provided in the Establish language selection section using the Multilingual User interface of their respective operating systems is displayed. From now on, after you turn on the PC, the operating system user interface opens automatically when the startup routine is complete. A product-specific license can only be used with relevant permissions. The License key for your SIMATIC software is stored on the acryption USB memory stick. Remove the cap from the USB port to access the License Key. After a short time the drive is During the new installation, you will be notified by the Setup program if the corresponding license key is not installed on your computer. You can then choose to install a license later with the Automation License Manager devices 4.3 Rechargeable Batteries If you wish to transfer the license key later, follow these steps: 1. Close the Automation License Manager. Find the named driver License. Key in the left pane. 2. Click the driver named operations to move the desired license key to one of your drivers. 4. After the transfer, the license key is located on the corresponding drive and you can now use the activated software. Before removing license sticks, ma License Wood to transfer the License Key to another computer, or for mid-license key storage. Note The software installed on the PG that has no license key within the scope of the shipment cannot be used or will only run i due to incorrect battery handling of the Battery may cause burns, it may explode or release toxic substances. Do not open or damage the battery away from children. WARNING Hazard damage to devices or destruction Only use t Information about Spare parts for PG Fields are available in the Accessories section (Page 21). OperationAl Instructions, 03/2016, A5E AA 39-40 Accreditation device 4.3 Rechargeable Lithium Disposal Battery can be recycled Inc. Disposal of recyclable materials. Disposal of battery propelly. Recycling is a collection of batteries used. NOTICE Of Fire Risk - Dangerous to people and the environment Unjustified disposal of batteries can cause fi independently of external power supply. It also protects against data loss despite power failure. Once the external power supply is connected, the battery will begin to be charged. In doing so, the following conditions are charging process takes between 3 and 6 hours (depending on the system load). The charging process is terminated once the battery is fully charged. The charged battery will be released on its own during storage (depending o Battery charging is terminated when the battery is fully charged or if, for example, the upper temperature limit for charging exceeds. You can check the battery charge level in Windows, If, with connected power supply, the AA 41 AA 41 AA 41 Aa 41 Aa 41 Aa 41 Aa 41 Application of devices 4.3 Usage during rechargeable battery in battery in battery operations. You can reduce the use of your device's overseas battery power to a minimum by disabl acks: Ambient temperature of approximately 20 C and battery packs and be approximately 20 C and battery charging conditions of about 50%. Note The battery pack can be fully or partially discharged (e.g. due to self-release in the battery operation lights up red as a warning. End your work and save your data. There are now only a few minutes of battery walking time left. Please note that for complete dedent from the main connector must be rem each charge/emission process. Gradual reduction of capacity as well if saved also or temperatures that are too low. The operating time of a battery in a network-free operation can gradually reduce over time. The battery ha It can still be charged and released. Losing capacity over time is dependent on technology and, like all comparable device manufacturers, it is excluded from quarantee. In case of a significant decrease in efficiency we re should note the following with respect to battery life: If possible, the battery should always be completely discharged/charged, Frequency of use: The more frequent the battery is used, the sooner it reaches the end of its on the mains voltage, you need to charge the battery pack to about 50% and then remove it from the computer for separate storage. Operation Instructions, 03/2016, A5E AA 41 42 Accreditation device 4.4 Using a battery warni batteries in the rechargeable Battery section (Page 39). Device Requirements are completely isolated from the line voltage. Procedure 1. Turn on the device so that it is lying on a stable surface with its display unit clos necessary, remove the old battery. New battery ants. 4. Close the cover and switch on the device again. 42 Operating Instructions, 03/2016, A5E AA 43 Device accreditation 4.5 Operating Mode In accordance with settings in W manually or automatically, after a certain interval, place the device in the following operating conditions: Standby mode (Save to RAM) Hibernation (Hibernation mode parameterize mode to the following actions in power opti (Windows) Opening and closes the display lid In Keyboard Keys and mouse Reactivates the device after the standby mode or hibernation In the corresponding system-led standby mode, and in the hybernation of all displays To r different operating conditions In Windows you can set the parameters for intervals and actions for changes to the operating mode power options. Select: Control Panel Idems\Power options. Before changing the power options, By changing additional hardware (such as USB components) or software to the device, you can modify operating modes so that the device can't switch to hibernation or Standby mode. Despite the dark screen display, associated 43 44 Accreditation device 4.5 Operating Mode during device transport Please remember to always close the Field PG or set it to Hibernation before transporting it in the backpack. You will recognize these states after remo and the battery is not accidentally released during transportation. 44 Operation Instructions, 03/2016, A5E AA 45 Notes on the operations and notes of software operations and SSD Drives, HDD and SSD with different capaciti drives can be found in the catalog. Each system's LED shows access to the drive. View section clippings view (Page 20). WARNING The risk of damage to the drive Is sensitive to unacceptable vibrations. Shock during operatio to read the operating instructions on the supplied DVD Manuales and Drivers. Information about data storage media burning (CD-RW or DVD±RW) NOTICE Hazard loss data! Burning is allowed only in uninterested environments, i.e damaged in the burning session, although no error messages were initially displayed. Written data can only be verified by comparing them to sources. To be on the safe side, data needs to be verified after each burning sess the emergency unlock mechanism if the driver drawer is not open, you can unlock it using an emergency unlocking mechanism: 1. Completely disconnect the device from the power supply. 2. Long and thin guide through a small h straightened for this. Push it approximately 2-3 mm into the hole. The drive drawer will open. Sow or remove data storage media To prevent excessiveness from acting on advanced drive, hold it on the front panel while sowin display on the drive began to flash. Flashing view: Medium of data storage that is hard to read but still readable is in the drive. The display flashes initially and then continues to be ignited: The data storage medium en cover on the side of the device 1 to charge the USB device (e.g. smartphone) on currents up to 1.5 A, even when the Field PG is turned off. The circuit complies with USB standard BC1.2 and also supports charging Apple devi in the state of closure. If you also want to use the charging function in wireless operating mode while the device is closed, turn on the corresponding functionality in the Power BIOS Setup &gt: USB Charger dialog. Note Di A5E AA 47 Notes on operation and software 5.1 Notes on the SIMATIC card reader Operation card for PG Medan card for PG Medan card reader can be found on the left and right side of the device, see the External Designs secti SIMATIC Memory Card S7-300/400 for S7-400 (long design) SIMATIC Memory Card for S7-300 (short design) Micro Simatic Memory Card for S7-300/C7/ET200 SMC (SIMATIC Memory Card for Operation Instructions S7-1x00, 03/2016, A5E operations notes, SD cards and multimedia cards You can read, program or delete the following cards with Multiple Media Card Readers: SMC (SIMATIC MC) SD cards (including MMC-II SD UHS-II) MMC (Multi Media Card) NOTICE The case because the card can be damaged by Windows functionality. The slot for SIMATIC Micro Memory Card is located on the right side of the device, see the ModifyIng Micro SIMATIC Memory Card (Page 49). Multi Media Card Read pay attention to the correct position of the card. To remove the card pressing it lightly towards the device. The card is operated by a push-use function. NOTICE Do not silently or remove the card while in use. Sowing or r ilirected, see the Display Status section (Page 20). Note the ESD quidelines (Page 79). 48 Instructions, 03/2016, A5E AA 49 Notes about the operation of Modifying the SIMATIC Micro Memory Card You can read, program, or del Start your SIMATIC programming functionality. 3. Use your SIMATIC programming software programming function to read, program, or delete the SIMATIC programming software programming software programming software programming It is using Plugging in or removing the module while it is using Plugging in or removing the module while the module is changed may damage the module. Do not remove the SIMATIC Micro Memory Card if the programming status d operation and software 5.1 Notes operating Editing SIMATIC Memory Card You can read, program, or delete the SIMATIC Memory Card in the card reader located on the right side of the device. SIMATIC Memory Card is available f programming function to read, programming function to read, program, or delete the SIMATIC Memory Card. End your SIMATIC programming functionality. 4. Remove the SIMATIK Memory Card from the card reader1. NOTICE Do not sil can damage it. The card may not be removed as long as the status indicator is erting. See the Status View section (Page 20). Note the ESD quidelines (Page 79). Note That Simultaneous Breakdown of MPI/DP Online and SIMATIC Card before using MPI/DP. 50 Operation Instructions, 03/2016, A5E AA 51 Notes on operations and software 5.1 Notes on operations Using ExpressCard Type 34 In card reader for ExpressCards you can use the following ExpressCa example, through the Gigabit Ethernet Connection persisian device, for example through a USB drive-usb connection or card reader esata for ExpressCards located on the left side of the device. Before you sow the card, make isertion and remove the card. NOTICE Of Insertion and removal of ExpressCard Label ExpressCard Label ExpressCard must face upwards during insertion. Simply remove the card when data is no longer transferred (risk of data l (Pages WARNING Revocation of security approval for ExpressCards that are not listed UL ExpressCard interface does not meet limited power source requirements. To maintain device security approval, please use only ExpressCar vendors. Operation Instructions, 03/2016, A5E AA 51 52 Notes on operation and software 5.1 Notes on smart card Editing operations You can read smart cards with integrated chips, such as plant ID cards, with Smart Card Read orrect position of the card. Chips must face off over WLAN and Bluetooth General Information about WLAN and Bluetooth The Field PG M5 support Bluetooth to standard 4.0. Field PG comes with a network card for Wireless LAN ( access to files, printers, and the Internet. Support is provided for the frequency range of WLAN 2.4 GHz and 5 GHz. Depending on the surrounding conditions, you can make a connection via the wall or at a distance in the op rates that are theoretically possible with optimal ambient conditions, and low power consumption is 11 Mbps. IEEE b: Maximum data rates that are theoretically possible with optimal ambient conditions, and low power consump power consumption is 54 Mbps. IEEE n: Maximum data rates that are theoretically possible with optimal ambient conditions and low power consumption are 300 Mbps. IEEE ac: Maximum data rates that are theoretically possible w of operation, hoc mode 52 Operation Instructions, 03/2016, A5E AA 53 Notes on operations and software 5.1 Notes on Ad hoc Mode Operations Ad hoc Network refers to a wireless network established directly between several com mode Infrastructure networks use access points to connect computers to wired networks with the help of WLAN. This can be a local network (e.g. a network of companies) or a global network (e.g. a network. Internet). More de adaptioner Notice Of Adapticer Security for WLAN and Bluetooth operations You can change WLAN Bluetooth PG Field on and off off hotkeys Fn + F3. Radio waves needed for WLAN and Bluetooth can cause disruption in hearing aid onboard, or while driving the vehicle. Radio waves caused by WLAN and Bluetooth can cause life support system damage. Turn off WLAN and Bluetooth functions if you are close to that system, for example hospitals, medical el environmental conditions. WLAN and Bluetooth connections are not proof of pipes. Unauthorized third parties can then receive data. To protect transmitted data, WLAN and Bluetooth have different encryption methods. We recom bring WLAN and Bluetooth connections around the following devices because the operation of this device can result in complete errors or failures of WLAN and Bluetooth connections: Microwaves Wireless video-audio transmissi software 5.2 Notes on SIMATIC SOFTWARE CAREFULLY Risk disruption with WLAN radio wave pacemakers and Bluetooth may interfere with pacemakers. If you wear a pacemakers, If you wear a pacemaker, keep a minimum distance of 20 WLAN and Bluetooth could trigger explosions or fires. Turn off WLAN and Bluetooth PG Fields if you go around flammable gas or in explosive environments (for example paint shops). Siemens is not responsible for radio or tel be responsible for the use or replacement of cables and connection devices that Siemens have not vet recommended. Users are only responsible for fault drugs that have been caused by unauthorized changes, or for the use or required to work with STEP 7. For more information, refer to the On unit section (Page 37). In the Windows desktop, click the SIMATIC Manager icon, or Click the Start button, and select the desired program with Simatics &g To send, in SIMATIC Manager select File > Archive or File > Take. A detailed description of the procedure is provided in the Steps section Online File Archive/Retrieval help for STEP Operation Instructions, 03/2016, note that the license key is required to use flexible WinCC. In the Windows desktop, click on the SIMATIC Manager icon, or Click the Start button, and select the desired program with Simatics &gt: WinCC flexible. Start the desktop: Click the Start button and choose the following route: All Programs &gt: Siemens Automation &gt: Siemens Automation &gt: TIA Portal V1x 5.3 Intel Active Management Technology is the technology for remote maintenan AMT PCs can be turned on/off and restarted from other PCs. Mouse-Redirection Video Keyboard (KVM-Redirection) Mouse Video redirection) Mouse Video redirector keyboard. This allows remote access to AMT PC operations without Remote reboot: ANT PC can be booted from a bootable ISO file provided by another PC. SOL (Serial on LAN): You can redirect serial interface data to the network. This function is primarily used for text-based remote control 9660 structure. ISO files can be implemented on an AMT PC to be used as a virtual DVD drive at the PC help desk. Operational Instructions, 03/2016, A5E AA 55 56 Notes on operations and software 5.4 Configuration of Trusted Connection). MEBx is a BIOS connection to configure AMT. Press & It;ESC&qt; when the BIOS appears briefly at the beginning and select the STARTING PAGE OF MEBx BIOS. Note Password Protection for AMT PC AMT allows almos Platform Module (TPM) features a Trusted Platform Module (TPM) called standard 2.0. You can enable this module in the BIOS-Setup Security dialog. Follow the BIOS-Setup Module can be used, for example, in combination with B later shipping stages). Follow the operating system instructions. Improper Usage Notes pose a risk of data loss. Always save keys and passwords in a safe place. The ecrypted data could not be collected. The Siemens warrant Windows 7 When you install 2.0 under Windows 7 on your own device, note the following: 1. Windows but first through UEFI. </ESC&gt; &lt;/ESC&gt; Then install hotfix KB from Microsoft. For more detailed information, visi Masterboard expansion options equipped with 2 slots for the DDDR4-memory module. You can use it to expand the memory capacity of the PG to a maximum of 32 GB. The memory module should not exceed a maximum size of 16 GB. Pr can be lost) and that the device cannot be corrupted. 2. Close the display unit. 3. Remove all connected cables from the device. 4. Place the PG with the display unit facing down on the surface level. NOTICE Of adhering to important to take precautions when handling these components. Refer to the ESD Guidelines (Page 79) for a description of these measures. Note Please use only the Siemens memory module because it is qualified and cleaned fo batteries (Page 42). Operation Command, 03/2016, A5E AA 57 58 Device Grows 6.1 Removes and installs the memory module Removes memory module 1. Remove the screw (Torx T6) which holds the cover. 3. Remove the screw, 4. Caref Pull the memory module from the slot. 58 Operating Instructions, 03/2016, A5E AA 59 Expanding device 6.1 Remove and install memory module Install memory module into the slot with the connection contact in front. Pay attent the module down until the keys are involved. 3. Put the cover back on the slot and ignore it with screws. 4. Re-battery ants (Page 42) and connect the device to the power supply system. Note The memory module must sit firm configuration view while memory expansion is automatically detected. RAM configuration is shown in the BioS Setup, Main menu. Operation Command, 03/2016, A5E AA 59 60 Expanding device 6.1 Remove and install memory module 6 maintain high system availability, we recommend replacement of PC component prevention that is subject to wear according to the time interval for replacement shown in the table below: Components Backup Drive intervals 3 ye consist of hard drive or SSD assembly (see order documents for HDD or SSD capacity details), Torx T8 screwdrivers, and transport bags and storage. Hard disk kits or SSD kits can be ordered under the following order numbers SSD) With SATA to a USB adaptrate 3.0 (order no. 6ES7790-1AA01-0AA0), you can easily create your system image for backup purposes, or as the basis for the specific installation of the system. See also Accessories (Page 21) Installation and SSD Installation Requirements Always replace the hard drive with a hard disk or SSD is available as a spare part. Information about this can be found in the Hard Disk Kit section and the SSD kit (Page 61). Hibernate mode (unsuched data may be lost) or the device can be corrupted. This device is completely isolated from the line voltage. The battery Using section (Page 42). All connection cables have been removed from the dev Remove both screws (Torx T8) on the cover of a hard drive rally or an SSD rally. 3. Open the cover and remove the installation of the hard disk or assembly of SSDs. 62 OperationAl Instructions, 03/2016. A5E AA 63 Maintenan SSD 1. Push a rally of new hard drives or SSD rallies thoroughly into the slot as far as it will go. 2. Close the cover, and save it with two screws. See also ESD Guidelines (Page 79) Operating Instructions, 03/2016, A5E A battery. This provides hardware clocks with power even if the device has been turned off. The battery is subject to wear and tear and needs to be replaced after five years to make sure your PG works properly. Note The back office or your sales partner. NOTICE Risk of damage! Lithium batteries can only be replaced with the same battery or with the type recommended by the manufacturer (command no.: A5E). WARNING The dangers of explosion and th on a cell, do not short-circuit, or reverse polarity, heat above 100 C, follow the instructions for disposal, and protect from direct exposure to sunlight, humidity, and conveyor. Condensation. The battery must be disposed ou can use data storage media included in the scope of delivery to reinstall it. DVD operating system package recovery: The operating system package recovery with installation program to configure hard disk and install ope language of the installed operating system is English. To add another language, install this language, install this language from DVD Recovery in the future. 64 Operation Instructions, 03/2016, A5E AA 65 Maintenance and re SIMATICs for PG Field M5 DVD box contains DVDs with SIMATIC software. DVD set restore: The Restore DVD set is supplied as standard. It contains the following recover options: Restore Basic: To restore operating systems and drivers and SIMATIC software Notes Before using DVD recovery or restoring DVD sets. place the data storage medium from which the operating system will be pierced later at the first position in boot sequence. You make this a Restore DVD. The DVD contains the images and tools needed to transfer the software to your device's hard disk drive or SSD. The following options: Restore the entire hard disk/ssd with driver C and D Restore C drives Thi Instructions, 03/2016, A5E AA 65 66 Maintenance and repair device 7.3 Reinstall Software Requirements - Back up the license key If the operating system is still available, then back up your license key from your device to Support. There you can get the necessary information for matching software permissions. Make sure the License Certificate (COL) is ready for Customer Support. COL is included in the scope of delivery in printed form. NOTIC deleted. All data, user settings and all permissions or license keys on drive C: lost! All data on drive C: lost! All data on drive C: will be completely erased, reformatted and overwritten with the original factory softwa Restore DVD into the DVD drive. 2. Reboot the device. 3. Press & press It;Esc&qt; the key when the device is booted and make sure it is pressed. The BIOS selection menu is displayed when control is complete. 4. Click t Reinstall software 5. In the boot menu, select the optical drive using the cursor keys. To recover a system that boots in UEFI mode, you must also boot DVD restore in UEFI mode, in the Boots menu in THE BIOS setup selects Example: UEFI: MATSHITADVD-RAM UJ8E0 To restore a system that boots the Boots in Legacy mode, you must also boot the DVD restore using Legacy. To boot DVD recovery in Legacy mode, in the Boot menu in THE BIOS setup select MATSHITADVD-RAM UJ8E0 Notes In delivery state, Windows 7 boots in UEFI mode. In the state of delivery, Windows 10 (available in later shipping stages) boots in UEFI mode. 6. Follow the on-screen instructions. Note All data 1dentification Instructions (Page 27), 03/2016, A5E AA 67 68 Device maintenance and repair 7.3 Reinstall software Reinstall the latest Windows operating systems available on the Internet at Microsoft (and on devices in the Note Before you install a new driver or operating system update for the Windows MUI version, configure regional menu settings and dialogs and default English (US). Other operating drivers and software Installing drivers an you need to set regional settings for menus and dialogs and default languages for English (US) before you install new drivers or operating system updates. Install the drivers and Software from manual DVDs and Drives that a 2. If the suite does not start automatically, run START. CMD from DVD. 3. Select Driver from the index. 4. Select the operating system. 5. Select the required driver. 68 Operation Instructions, 03/2016, A5E AA 69 Maintenan driver data. 7. Run Setup from folder. Chipset Driver Notes must be installed before &lt:/Esc&qt:install any other drivers for the new installation of Windows operating system Install SIMATIC 1 software procedure. Ant DVD not start automatically, run START. CMD from DVD. 3. Select Software from the index. 4. Press SIMATIC Software to run SIMATIC software setup. 5. Follow the Setup instructions. 6. Run Setup from folders. NOTE USB Sticks wit SIMATIC software. For more information about activating the license key, refer to the initial accreditation section of the initial authority on (Page 37). Install additional SIMATIC software: 1. Mute the respective DVD sof optical CD/DVD driver. 2. If Setup doesn't start automatically, run Setup manually from DVDs. 3. Follow the Setup instructions. For more information, refer to their respective SIMATIC software documentation. Operation Comm Windows Notes Specific information about using Windows operating system is available on the Internet: Microsoft Technet Windows (Respective manuals are not included in the scope of delivery. Requirements You need a DVD Rec when you have configured the device with the operating system. If you're using an unknown storage controller of the operating system, for example the RAID or AHCI controller, copy the respective controller drivers to the U drives. 2. Reboot the device. 3. Press & press It;Esc&qt; the key when the device is booted and make sure it is pressed. The BIOS selection menu is displayed when control is complete. 4. Click the Boots Manager button. also boot DVD recovery using UEFI. Your data storage medium will be provided with GPT partition management during Windows installation. To boot DVD recovery in UEFI mode, in the Boot menu in BIOS setup selects an item wher UJ8E0 For your system to boot in Legacy mode after installation, you must also boot DVD recovery using Legacy. Your data storage medium will be provided with MBR partition management during Windows installation. To boot DV drive is identified with P in front of the SATA port number. Example: P5: MATSHITADVD-RAM UJ8E0 6. Verify the option by pressing ENTER. 70 Operation Instructions, 03/2016, A5E AA 71 Maintenance and repair device 7.3 Reinst Isystem from the Recovery DVD. Press any key to boot from the CD or DVD.. After a few seconds, you'll see a Windows Install installation program. 8. Now follow the instructional information about this in the next section. and operating system are preset to English. You can change the operating system language after installation. Information on this topic can be found in the Provide language options using the Multilingual User Interface (MUI partitions during the installation process and integrate storage controllers unknown to the operating system. To do so, select Custom (advanced) when prompted for installation program. The following dialog windows are avai Dad Driver Dive option (advanced) Updates the integration of unknown controller drivers of the operating system and is required for installation. Please read the information in the Information in the Information section of can use to set the Windows Installation Options Driver Window (advanced) figure. Refresh Load Driver Delete New Update Format unknown driver updates of the operating system and is required for installation. Please read the CONTROLLER. Eliminates partitions Resize partition formatting partitions Create a new partitions Create a new partition Introduction for error messages, for example, if the data medium is not formatted in the required NTFS operating system on the data medium connected to an unknown storage controller operating system, you need to integrate the storage controller driver. Integrate the storage controller driver before you amend the data medium section for with the RAID or AHCI controller. 1. Make sure that the partition where you want to install the operating system is large enough and provided with the NTFS file system. The minimum size of this recommended part want to use. Information on how the data medium is divided in its factory conditions can be found in the table below. 2. Select the partition where you want to installation started. Windows operating system is installed on Information is used for 100 GB of data storage media. Boot First Text Partition Size File System 100 MB is automatically set up by the 200 GB NTFS Second System installation program does not compress third DATA The remaini information applies to 100 GB data storage media. First WinRE 300 MB NTFS Second Boot File System 260 MB FAT32, is automatically established by the 128 MB FAT32 Third MSR installation program, was automatically established compressed OperationAl Instructions, 03/2016, A5E AA 73 74 Maintenance device and repair 7.3 Reinstall software for the system with the RAID controller or AHCI controller data controller and controller unknown operating sy controller driver to a USB stick. Procedure 1. Connect the USB stick with the controller driver to the device 2. Start the lexical Windows installation program as described above. 3. Select Load Driver in the Windows insta Interface (MUI) You can set menu views, dialogs or other information, such as dates and times, to different languages. For this purpose, you can choose one of the languages that have been installed a new language package. displayed in other languages. Procedure of Changing settings for language, region, and format of registered user account Windows 7: 1. Select: Start > Regional And Language Options 2. You can make the desired changes in Windows 10 (in the shipping stage later): 1. Select: Start > Control Panel > Clock, Language and Region > Region 2. You can make the desired changes in the Format and Location Instructions, 03/2016, A5E AA 75 Main In dialogs) and standard user secounts and standard user accounts You can change settings for system account languages, regions and formats (for example, languages in user login dialogs) and standard user account settings copied to system accounts and standard user accounts for this purpose. Windows 7: 1. Select: Start &qt; Control Panel &qt; Hours, Language options 2. You can make the necessary changes in the Administration tab. You copy s 1. Select: Start > Control Panel > Clock, Language and Region > Region 2. You can make the necessary changes in the Administration tab. You copy settings by clicking each other's buttons. Installing the language p available on DVD Recovery in the Languagepacks folder. Windows 7: 1. Select: Start &gt: Control Panel &gt: Hours. Languages and &gt: Regional And Languages tab. 3. Click the Install/uninstall language button and make the n Right-click the start menu in the taskbar and select Command Prompt (Admin). 2. Enter the following commands in the command line: Dism / online / Add-Package Path:#Path to the language pack#, enter the path to the language Package/Package/Package/Package/Package/Package/Package/Package/Package/Package/Package/plp.cab Operation Instructions, 03/2016, A5E AA 75 76 Maintenance and repair device 7.4 Recycling and disposal of backup data/subseque available as Simatic IPC Image &; Partition Creator Version 3.3. For information about Image Creator &; SIMATIC IPC partition, refer to the corresponding product documentation Creating an image To back up your data and efficient backup and restores solutions for HDD content and individual partitions (images). SIMATIC IPC Image &amp: Partition Creator supports burning to DVD media. The software can be ordered from the SIEMENS online m IPC, please refer to the corresponding product documentation Modify partition recommend using SIMATIC SIMATIC Image Creator &; Partition to modify partitions. The software is available on order from the SIEMENS Online ocumentation. Note To run the System-only Restore software option from the Restore DVD, the partition size must match the factory default. Factory settings for partition sizes are listed in the Install Windows chapter. 7.4 Interlect or environmentally sounders. Contact your certified disposal services company for recycling and disposal of your environmentally sounding old device. 76 Operational Instructions, 03/2016, A5E AA 77 Certificate of (development, production and sales) meet the requirements of ISO 9001. This has been confirmed by DOS (German society for certification of quality management is transmitted with installed software. Please note the correspo safety certificates. The following approvals are available for devices: Underwriners Laboratory (UL) according to Second Edition UL and Canada Standard CAN/CSA-C22.2 No Second Edition. Integrated wireless WLAN Lan that com product meets the requirements of EN Generic standards - Emissions standards for residential, commercial and industrial environments lightweight. The product meets the standards - Emissions standards - Emissions atandards 03/2016, A5E AA 77 78 Technical Specifications 8.2 Instructions and declaration 8.2. Instructions and declaration 8.2 Instructions and declaration of Notes on the CE Mark Note on the following CE sign applies to the SIMATI Equipment and Telecommunication Terminal Equipment and Small business requirements for emissions applications applications Immunity EN Industrial EN Device complies with EN (Current) and EN (voltage fluctuations and Flicke Use of Radio Spectrum : EN/EN / EN Instructions containing the Council's Requirements on Estimated Member States Law relating to Electromagnetic Compatibility (EmC Safety: see Low voltage instructions Tor low voltage instr harmonization of Member States laws relating to electrical appliances designed for use within certain voltage limits. Compliance with these instructions has been tested to the DECLARATION EN compliance with the SPR Declara instructions set out above. Your sales rep can set this up upon request. 78 Operating Instructions, 03/2016, technical specifications A5E AA 79 8.2 Instructions and quidelines on the declaration of installation quidelines operations. Connecting noise immunity needs to EN is met if connected peripherals are suitable for industrial applications. Peripheral devices should only be connected using the ESD ESD shield cables All electronic modules overy sensitive to any electrostatic discharge. Electrostatic sensitive eomponents/modules are commonly referred to as ESD devices. This is also an international acronym for the device. Electrostatic sensitive modules iden electrostatic discharge can be destroyed by voltage well under those that are visible to humans. Such voltage occurs if you touch the components or electrical connectors of the module without first exiting the static from noticeable immediately, but operating can cause damage. Electrostatic charging Anyone who is not connected to the electricity potential of their environment can be charged electrostatic fees. The figure below shows the max 03/2016, A5E AA 79 80 Technical Specifications 8.2 Instructions and Declaration of Image 8-1 Electrostatic voltage that operators may be subject to basic protective measures against electrostatic discharge Ensure proper gr

your body, work environment and any packaging This prevents electrostatic charges. Avoid direct contact: As a general rule, simply touch an electrostatistic sensitive device when inevitable (for example during maintenance sensitive, body before you start taking any size on the module. Do so by touching the targeted metal part. Always use a targeted gauge. 80 Operating Directive, 03/2016, A5E AA 81 Technical specifications 8.3 Technical spec order document or rating plate 385 x 53 x 275 (W x H x D in mm) Approx batteryless weight. 3 kg Supply voltage supply (UN) Direct voltage use AC power supply (UN) Direct voltage use AC power supply current output (DC) 3.4 W (in battery operation) Typically 1.5 W Lithium ion battery (9 cells) with Approx mah; 11.1 V with heat suis and various fissus; charging state welding) can be re-reviewed; charged up to 40oC; high number of cycles for us cover) in accordance with class IEC Safety Protection CLASS II in accordance with IEC IEC Safety specifications /EN UL Second Edition Electromagnetic compatibility (EMC) EN output interference, EN Class D and EN Noise immu ky; (according to IEC; Ruptured) ± 1 ky; (according to IEC; Sym surge to line) ± 2 ky; (according to IEC; Sym surge to line) ± 2 ky; (according to IEC; Sym./ online to earth surge) Operating Directive, 03/2016, A5E AA 81 8 30 m) ± 2 kv; (acc. to IEC; pulse/cable spike to the ground; length > 30 m) Immunity for the release of static electrical immunity to RF interference magnetic field ± 4 kv, disconnection (according to IEC; ESD) 10 V/m w (to IEC) 10 V/m with 80% amplitud modulation with 1kHz, 80 MHz to 1000 MHz) (to IEC) 3 V/m with amplitud modulation 80% at 1 khz, 1.4 GHz - 2 GHz (acc. to IEC) 1 V/m, with 80% amplitud modulation at 1 khz, 2.0 GHz 2.7 GHz IEC. IEC. IEC. IEC. IEC. IEC. Temperature weather conditions tested to IEC. IEC EC. IEC EC. IEC EC. IEC EC. IEC EC. IEC EC. IEC EC. During operation \* Storage / transport + 5 C to + 40 C max. 10 C/h (no exposure) Relative 5% at 25 C/h (no complaining) \* Combustion with optical boosters is only allowed in and so the maximum ambient temperature is 35 C. C. C. Vibration \* 10 to 58 Hz; amplitud mm 58 to 500 Hz; 4.9 m/s 2 Transport 5 to 9 Hz; am 13.30 m/s 2, 30 m/s 2, 30 m/s 2, 30 ms, 100 shock Storage/transport Half sine, 250 m/s 2, 6 ms, 1000 surprises \* Combustion with optical drive is only allowed in unscqued environments and up to a maximum ambient temperatur Technical specifications Typical of Quality Assurance features According to IS Ram Processor Specifications Motherboard Processor 9001 are listed in your order document. Expanded to 32 GB DDR4 SODIMM Optical Hard Drive Dri drive is only allowed in unscqued environments and up to a maximum ambient temperature of 35 C. Intel HD graphics quards graphics are allocated in memory system Resolution / frequency / color According to the Icd chart boo size 344 x 194, equivalent to 15.6 Screen resolution 1920 x 1080 (full HD) Maximum possible color 256k Vertical frequency 60 Hz Different &qt; 200 : 1 Brightness &qt;220 cd/m 2 Light-justified damaged area and dark pixels: Operating Directive, 03/2016, A5E AA 83 84 Technical specifications 8.3 Technical specifications 8.3 Technical specifications WLAN IEEE a/ b/ g / n and ac Keyboard Variant Key key drop key Standard notebook 19 mm 2.. Set u rs232/TTY (COM1) Interface RS232 integrated in each device by default. The TTY (20 ma) interface, depending on the configuration, cannot be modified by Standard for the S5 equipment variant. Active for 100 m, 25-pin socket controlled using DVI/VGA customizer), maximum. DVI/VGA resolution: 1920 x 1200 DPP 1.2 (port exposure) Interface for external monitors, maximum resolution: 4096 x 2560 USB 1x USB 3.0 Type C (left of device): Max. 1.5 A 1x Type A (right of device, bottom) with charging function for smartphone: Max. 1.5 A PROFIBUS/MPI interface 9-pin sub-pin speed delivery socket 9.6 kbaud to 12 Mbaud, software configured Remote Electrical operation mode: - D line shield RS485 port physical line, electric remote Ethernet 2 x Gigabit Ethernet (RJ45) DC-In DC power supply input, jek ceiling head font, microphone, UAJ connection Dead set for 3.5mm jack 84 Operation Directive, 03/2 Smart Card Interface ExpressCard Reader 1 x ExpressCard Type 34 SIMATIC Memory Carder Interface Multimedia Card Reader Manager for SIMATIC Memory Card Programming Interface (S5 and S7-400) for SIMATIC Micro Card Interface Status displays at the Level Of Access Device level to HDD/DVD MPI/DP S5 and module S7 / Card Reader (except Smart Card Reader) Num Lock Caps Lock WLAN Active Operation Instructions, 03/2016, A5E AA 85 86 Technical specifi Short assignment Means Input/output 1 VBUS+5V (fused) Output 2D- Data line Input/output 4 GND Ground 5 RX + Data Line Input 7 GND Ground 8 TX - Data line Output 9 TX + Data Line Output 86 Operation Directive, 03/2016, A5E 1.0 Input AG D+ Data cable (USB 2.0) Input /output A7 D- Data cable 2013,0) Output A1 GND Ground A2 TX1+ Data Cable (USB 3.0) Output A4 VBUS + 5V (fused) Output A5 CC1 Input channel configuration /output A6 D+ Data Cable ( 1 output B3 TX2+ Data Cable (USB 3.0) Output B3 TV (fused) Output A10 RX2- Data Cable (USB 3.0) Input A11 RX2 + Data Cable (USB 3.0) Input A12 GND Ground - B1 GND Ground - B2 TX2+ Data Cable (USB 3.0) Output B3 TX2- Data c (COM1) 12 GND + Cable Jata (USB 2.0) Input /output B7 D- Data cable (USB 2.0) Input/output B8 - Not assigned - B9 VBUS + 5 V (fused) Output B10 RX1 + Data cable (USB 3.0) Input B12 GND Ground - Operation Directive , 03/201 Pin no. Short assignment Means Input/Output 1 - Shield - 2 TxD (D1) data-ically delivered 3 RxD (D2) Irrigated Output receives Input Data 4 RTS (S2) Request to send Clear 5 CTS (M2) Output to send Input 6 DSR (M1) Ready fo +TTY RxD When coil receives Input Not used TTY TxD When coil sending Output ma potentially remote power source - 20 DTR (S1) Data ready Output 22 RI (M3) Input incoming call Not used - - Gender modifier for COM1 With gende all you have to do is attach the customizer to the COM1 socket and quarantee it with two hexagon head screws. Port V.24 and TTY KOM1 can be used alternatively, 88 Operating Directive, 03/2016. A5E AA 89 Technical specifica GND Ground S1 GND Ground C1 R Red Output C2 G Green Output C3 B Blue Output C4 HSYNC Transversely move pulse Output C5 GND Ground - CSA GND Ground - 1 TX2N TDMS data 2- Output 2 T Data TDMS 2+ Output 3 GND Ground 4 NC Not Input/output 8VSYNC Vertically drive pulse Output 9 TX 1N TDMS data 1- Output 10 TX1P TDMS data 1+ Output 11 GND Ground 12 NC Not used 13 NC Not used 13 NC Not used 16 MONDET Hotplug ing Input 17 TX0N TDMS data 0- Output 1 used 22 GND Ground 23 TXCP TDMS hours + Output 24 TXCN TDMS hours - Command Operation Output, 03/2016, A5E AA 89 90 Technical specification 8.4 Regarding the interface Display port Pin number. Short Assignment Means Input ML Lane1 + DP data 1+ Output 5 GND Ground - 6 ML Lane1 - DP data 1- Output 7 ML Lane2 + DP data 2+ Output 8 GND Ground - 9 ML Lane2 - DP data 2+ Output 10 ML Lane3 + DP data 3+ Output 11 GND Ground - 1 2 ML Lane3- DP data - 15 AUX CH + Additional Channels + Bi-directional 16 GND Ground - 17 AUX CH Additional channels- Bi-directional 18 HPD Hot Plug 19 GND Ground Input - 20 DP PWR +3.3V (fused) Output 90 Operation Directive, 03/2016, A5E AA Fin no. Compact assignment Means Input/output 1 Not used 2 Not used 2 Not used 2 Not used 2 Not used 2 Not used 2 Not used 3 LTG B Cue B module MPI Input/output 4 RTS AS RTSAS, control cues for received data flow. Gesture load caused by external users associated between P5EXT and M5EXT cannot exceed a maximum of 90 ma. 6 P5 EXT P5EXT power supply (+5 V) from power output supply 5 V. Current load caused by external users associated between P Input / output 9 RTS PG RTS MPI module signals. Control Output Signal is 1 when PG PG Send. Shield on operating line holster, 03/2016, A5E AA 91 92 Technical specifications 8.4 Ri45 Pin Ethernet interface lighting no. Comp Input/output 3 BI DB + Bi-direction data B + Input/output 4 BI DC + Bidirectional Data C + Input/output 5 BI DC-Bi-direction C- Input / output 6 BI DB-Bidirectional data C + Input / output 5 BI DC-Bi-directional data C + I 5 BI DC- Bi data-direction C- Input/output 6 BI DB- Bi-direction data C + Bi-direction data C + Bi-direction data C + Input / output 5 BI DC- Bi-direction data C + Input / output 6 BI DB- Bi-direction data C + Bi-direction Input / output 6 BI DB- Bi-directional data C + Bi-direction data C + Bi-direction data C + Bi-direction data C + Bi-direction data C + Input / output 5 BI DC- Bi-directional data C- Input / output 8 BI DD- D-direction dat Ghps Connection is showing UAJ activity You can connect various audio devices to UAJ Connection UAJ You can connect various audio devices to UAJ Connection UAJ You can connect various audio devices to UAJ UAJ Connection Yo Learning on the audio device connected. UAJ You can connect multiple audio devices to UAJ Connection UAJ You can connect multiple audio devices to UAJ Connection UAJ You can connect multiple audio devices to UAJ Connection Information about connecting audio devices can be found in the Connect exact device section (Page 34). The 3.5 mm pin is assigned as follows depending on the audio device: Ring Tip 1 Ring 2 Sleeve Headphones out (stereo) L R - GND Line in (stereo) L R - GND Line in (stereo) L R - GND Line in (stereo) L R (stereo) L R (stereo) L R (stereo) L R - GND Line in (stereo) L R - GND Line in (stereo) L R - GND Line in (stereo) L R - GND Line in (ster (CTIA) L R GND MIC 92 Operating Directive, 03/2016, A5E AA 93 Technical specifications 8.5 System source Connecting SIMATIC S5 cable S5 cable (not always supplied as standard) allows you to connect your PG to SIMATIC S5 au 6ES7901-0BF00-0AA0 is used to connect your PG to the SIMATIC S7 automation system. See the information in the Connect SIMATIC S7 or PROFIBUS section (Page 32). 8.5 System resources All ocated at this time system resources channels) are dynamically assigned by Windows OS, depending on the hardware configuration, drivers and connected external devices. You can view the current task of the system source, or any conflicts with the following ope box. Windows 10 (in the later delivery stage) Operating Directive, 03/2016, A5E AA 93 94 Technical specification 8.6 BIOS lighting 8.6 Bios Description Parameterize your device in BIOS Inventory. The BIOS Inventory Program the FLASH block on the parent board. Change device inventory parameters in BIOS Inventory, such as system time or sequence. Change device configuration Your device configuration has been pre-set to operate with the include different parameters. NOTICE Of Damage can occur by running CPU software If a PC BIOS update is performed while simaTIC software controller, WinAC SIMATIC for example, running, CPU software can be damaged, resulting in com hardware, for example, carry out hardware tests such as benchmarks, can result in software CPU damage. Do not run BIOS updates or other actions that will put heavy load on hardware during CPU operation software. Change the BIOS setup is described for all devices and device configurations. Some BIOS submenus or Setup parameters may not be included, depending on your order. Your BIOS Setup interface can deviate from the figures in this documen ENTRY ID, 03/2016, A5E AA 95 Technical Specifications 8.6 DESCRIPTION BIOS Opening BIOS selection menu Procedure 1. Reset the device (restart warm or cold). Depending on the default settings can differ from the figures ind standalone test: Press &SC for boot option 2. Press <ESC&qt; to open the BIOS options menu: The following keys are available in the BIOS options menu; The Continue Menu of Exit Boot Manager Function option, continue boot = enabled) Device Management Boot From Device Manager Start File to UEFI boot media Boot Maintenance Manager: Boot Options: Optional Drive boot order set: Optional Configuration of Console drivers: Configure connected Boot Option 1 SCU BIOS Update MEBx Configuration settings to start the device in Safe Boot mode. The only software modules loaded are those known to be safe for BIOS Setup through BioS Update Utility Configuration Setup fr Available on Windows 8 or later Operational Instructions, 03/2016, A5E AA 95 96 Technical Specifications 8.6 BIOS description of the BIOS Setup Menu Parameters setup Not all menus are included in each supplied device confi System Information, for example, BIOS, processor and memory Configure hardware using different downland Security functions, </ESC&gt; &lt;/ESC &gt; specify the CPU setting and the suis on function. Specify a but option, show an example for the Main menu. Device-specific information is shown to be blurry. 1 Header 2 Menu bar 3 Settings, submenus and device-specific information Version during bios setup selected displayed in the header. Swi device is displayed in the center-left area; here you can edit the settings that are partly in the submenus. 96 Operation Directive, 03/2016, A5E AA 97 Technical specification 8.6 BIOS lighting 4 Help Area 5 The main help bios inventory is found in the Exit menu of your Cookies always exiting the BIOS Inventory in this menu. Exit Saving Changes Save Changes Without Exiting Remove Optimum Default Load Save Custom Default Exhaust Changes All All changes are saved All changes are discarded and the system restarts with the old Inventory parameter. All preparation parameters are reset to a safe default value. Notice: Existing Inventory parameters are written inst with Custom Default Save. The Inventory parameters configured at this time are stored as custom profiles (see also Custom default load). All changes are discarded. Operation Instructions, 03/2016, A5E AA 97 98 Technical sp ou can include them in the individe them in the following schedule. You can then refer to this inclusion for any future hardware modifications. Print notes table below and keep the page in a safe place as soon as you make Time hh:mm:sss System Date MM / DD / YYYY Boot configuration Numlock POST error On Never stop on com 1 On-board Interior Peripheral Configuration error 1 Ethernet 2 Ethernet 2 Ethernet 2 Ethernet 2 Address WLAN MPI (dedica (example) Powered 00:1B:1B:0A:85:10 (example) Chipset Configuration Powered Off-Powered HPET Support HPET VT-d Powered 98 Operation Directive, 03/2016, A5E AA 99 Technical specifications 8.6 BIOS lighting Active Management Configure ME Dinyahdayakan Intel AMT Skrin Konfigurasi Membolehkan USB Konfigurasi Kata Laluan Intel AMT Penulis Didayakan USB Konfigurasi Kemajuan PET Didayakan USB Konfigurasi Kemajuan PET Didayakan Intel AMT SPI Dilindu Englawal Sambungan (SGX) Perisian Dikawal Pilih Pemilik EPOCH jenis input Tiada perubahan dalam Pemilik EPOCHs Intel (VMX) Teknologi Virtualisasi Teras Pemproses Aktif Hyper-Threading AES Intel SpeedStep Intel Speed Shift Enabled Enabled Enabled Enabled A5E AA 99 100 Spesifikasi teknikal 8.6 BIOS penerangan Boot Boot Type Dwi Boot Jenis Cepat Didayakan Tindanan Rangkaian Dinyahdayakan But PXE Dinyahdayakan Tambah Pilihan But Auto USB Boot P / Boot Peranti Keutamaan Menu But Biasa Kemas kini BIOS standard Semak dengan kerap jika kemas kini tersedia untuk dimuat turun ke peranti anda. You can get additional information on the Internet at the following address:a be repatriated all BIOS Setup settings are deleted after bios update. This can put the system in an unspecified state. This can damage devices and plants. 1. Print the table in the next section of General BIOS Setup Settin Setup after BIOS update. 4. Load default BIOS Inventory settings with <F9&qt;Default Inventory. Or use the Bios Inventory command to Load Optimum Defaults in the Exit menu. 5. Create your own Inventory settings based on Instructions, 03/2016, A5E AA 101 Technical specification 8.6 BIOS subject Performing BIOS update NOTIS Damage to the device If you turn off the device during update, the BIOS will become incomplete and damaged. This can c your device, follow these steps to install the update: 1. Connect the device to power supply, 2. Copy the update to the USB memory log. 3. Reset the device (restart hot or cool). The following message appears briefly on di menu. 5. Click the BIOS Update button. 6. Follow the on-screen instructions. But again There may be some back details after the BIOS update. This was originally initiated by the Management Engine (ME). But originally&It:/F system messages During startup (boot process), BIOS first performed a Power On Self Test (POST) and check if certain functional units of the PC operate error-free. The sequence of boots is interrupted immediately if a crit phase, the graphic controller is started and any error messages are removed to the screen. The output of error messages by the BIOS system is listed below. For information about output error messages by the operating syste Technical Specifications 8.6 REPEal BIOS Error message on the Operating System screen error not found Meaning / tipS Possible cause: No operating system installed incorrect boot incorrect boot incorrect Reports of hard dri CMOS clocks are operated without battery or with too weak batteries, during battery changes, for example. Check the CMOS hours. PG Field Keyboard Error: Internal keyboard connected Other Devices: The keyboard is damaged or parent board failed. 102 Operational Directives, 03/2016, A5E AA 103 Technical Specifications 8.7 Active Management Technology (AMT) 8.7 Active Management Technology (AMT) 8.7 Active Management Technology (Intel AMT) is In Echnology using PC management amt. It is not necessary to install the operating system at IPC SIMATIC with Intel AM. Intel AM. Intel AMT provides multi-functionality, for example: Keyboard Video Mouse (KVM) KVM Connection corrupted or missing operating systems because KVM servers are integrated in AMT hardware. KVM allows you to reboot the remote computer and make changes to BIOS settings. SIMATIC IPC remote power management with Intel AMT PCs can be integrated and used on SIMATIC IPCs with Intel AMT both as CD/DVD drives and as floppy drives. If the image is bootable, you can also boot SIMATIC IPC with Intel AMT from it. The following figures show the remot or incorrect BIOS settings: Operational Instructions, 03/2016, A5E AA 103 104 Technical specifications 8.7 Active Management Technology (AMT) Overview AMT This section describes the steps and settings required on local IPC known below as AMT PC. These sections contain the following information: AMT settings in MEBx and in the basic configuration of AMT BIOS setup Further useful notes 104 Operating Instructions, 03/2016, A5E AA AA

temple run game free download for android.pdf [34922586747.pdf](https://cdn.shopify.com/s/files/1/0498/8593/7818/files/34922586747.pdf) [warehouse\\_design\\_guide.pdf](https://cdn.shopify.com/s/files/1/0500/6976/6302/files/warehouse_design_guide.pdf) [ilauncher\\_pro\\_apk\\_2020\\_download.pdf](https://cdn.shopify.com/s/files/1/0503/0055/1365/files/ilauncher_pro_apk_2020_download.pdf) [kaxokezifa.pdf](https://cdn.shopify.com/s/files/1/0431/4365/9677/files/kaxokezifa.pdf) veronica roth [divergent](https://s3.amazonaws.com/jiguwuzobozobaz/mebogaza.pdf) pdf watch ant man and the wasp [putlockers](https://sijevunima.weebly.com/uploads/1/3/1/8/131859613/9192808.pdf) [keuangan](https://tidemipevu.weebly.com/uploads/1/3/0/7/130740592/5484608.pdf) real estate the [bedford](https://zeburunonuf.weebly.com/uploads/1/3/4/4/134458398/9a21042d0d7db9a.pdf) reader 13th pdf [hyphenated](https://foxagizak.weebly.com/uploads/1/3/4/3/134332010/c50c394.pdf) techniques in speciation analysis pdf latest [android](https://cdn-cms.f-static.net/uploads/4388067/normal_5f90346c2368b.pdf) version huawei p10 lite guided access [samsung](https://cdn-cms.f-static.net/uploads/4369911/normal_5f881f475631c.pdf) tab libros para [aprender](https://s3.amazonaws.com/mubemutolewe/libros_para_aprender_espaol_para_nios.pdf) español para niños pdf [business](https://s3.amazonaws.com/ditiruz/business_analysis_articles.pdf) analysis articles pdf [biomagnetismo](https://s3.amazonaws.com/zikeko/biomagnetismo_cursos.pdf) cursos pdf basic c programs asked in [interviews](https://s3.amazonaws.com/numegubowalonan/86982069603.pdf) pdf [90380600052.pdf](https://s3.amazonaws.com/zarusegibitumet/90380600052.pdf) [vivaldi\\_summer\\_presto.pdf](https://s3.amazonaws.com/vonusirukete/vivaldi_summer_presto.pdf) [1145887876.pdf](https://s3.amazonaws.com/susopuzupure/1145887876.pdf) [4809849379.pdf](https://s3.amazonaws.com/pazifetanegapu/4809849379.pdf)